# <span id="page-0-1"></span>**eFundi Tutorial: Commons**

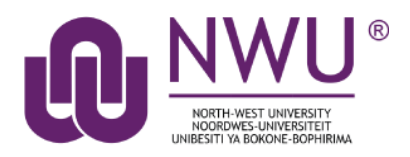

Commons is a social networking style tool allowing posts with url to thumbnail expansion, and unthreaded replies, **similar to Facebook posts**. It may be used as an alternative to other communication tool options, such as Comments in Lessons, or Forums.

*Note: Commons does not support grading or other more advanced Forums features, such as threaded discussions, group permissions, availability dates, etc.*

#### <span id="page-0-0"></span>**Index**

This tutorial will address the following topics: [How to access the Commons tool](#page-1-0) [How to edit the Commons tool permissions](#page-1-1) [How to create a post in the Commons](#page-2-0) How to [comment/reply](#page-4-0) to a post [How to delete a post](#page-5-0) [How to edit a comment/reply](#page-6-0) [How to delete a comment/reply](#page-6-1) [Need Help?](#page-7-0)

### <span id="page-1-0"></span>**How to access the Commons tool**

#### [Back to index](#page-0-0)

Select **Commons** from the Tool Menu of your site.

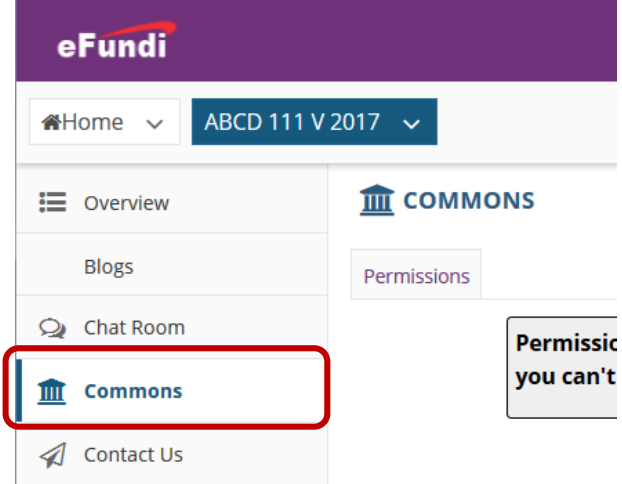

What if you cannot see the Commons tool? [Click here](http://services.nwu.ac.za/sites/services.nwu.ac.za/files/files/eFundi%20Support/Infographics/How-to-add-a-tool2019.png) for the steps to add a tool to your site.

### <span id="page-1-1"></span>**How to edit the Commons tool permissions**

[Back to index](#page-0-0)

Go to your **Commons** tool on your course site. The first time you access the Commons tool, you will get a message that you do not have permission to use the tool yet.

Click the **Permissions** tab at the top of the page to set the permissions.

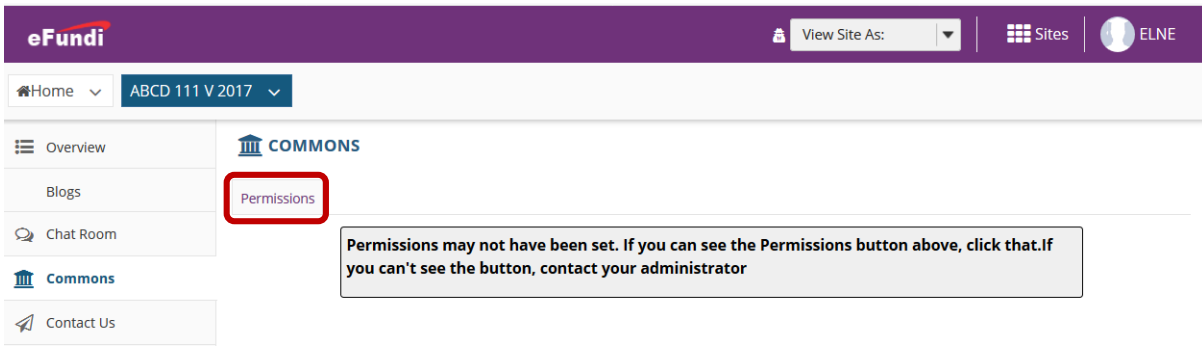

Set the Permissions for each role on the site by selecting the relevant check boxes, then click **Save**.

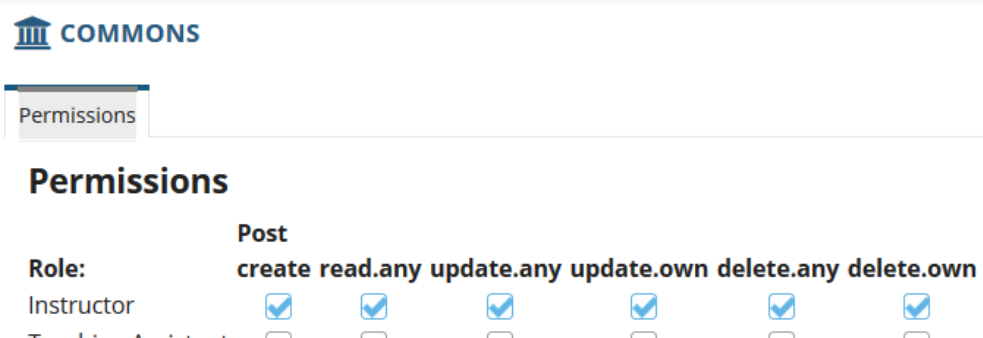

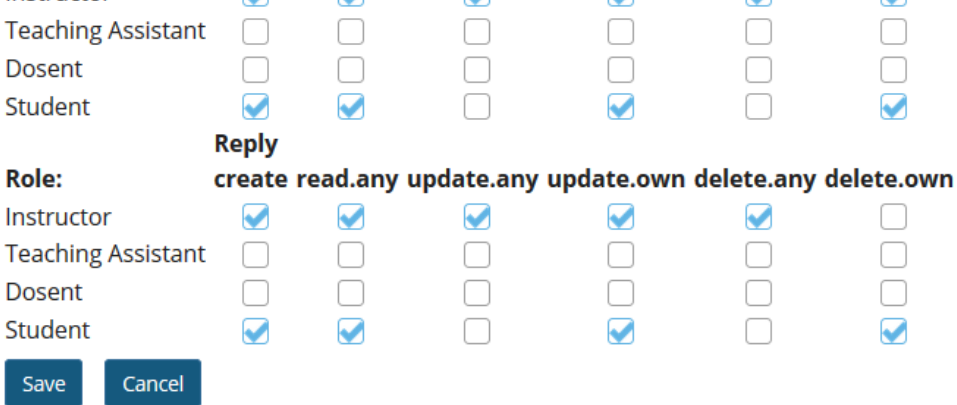

### <span id="page-2-0"></span>**How to create a post in the Commons**

#### [Back to index](#page-0-0)

Go to your **Commons** tool on your course site.

The text box at the top of the page will always start off with "*What's on your mind?*" until you type something into the box.

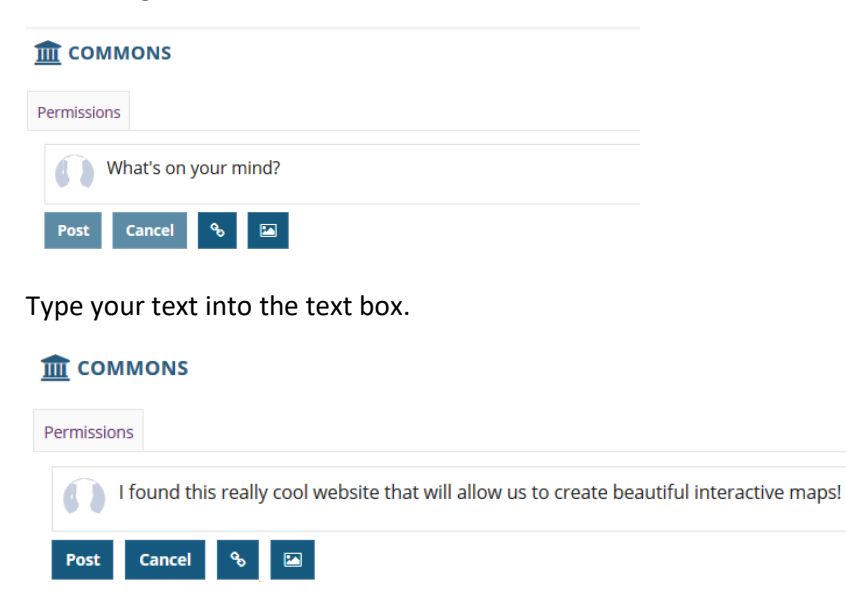

To add a hyperlink to your post, click on the **link/chain icon** and complete the form, then click the **Insert** button.

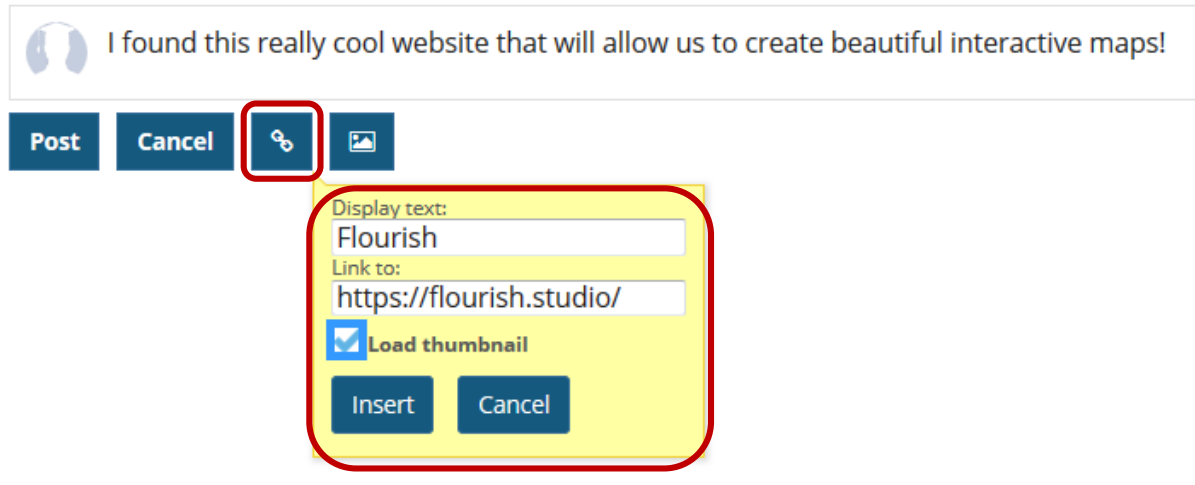

To add an image to your post, click on the **image icon** and then click **Browse** to find the image you want to upload and click the **Insert** button.

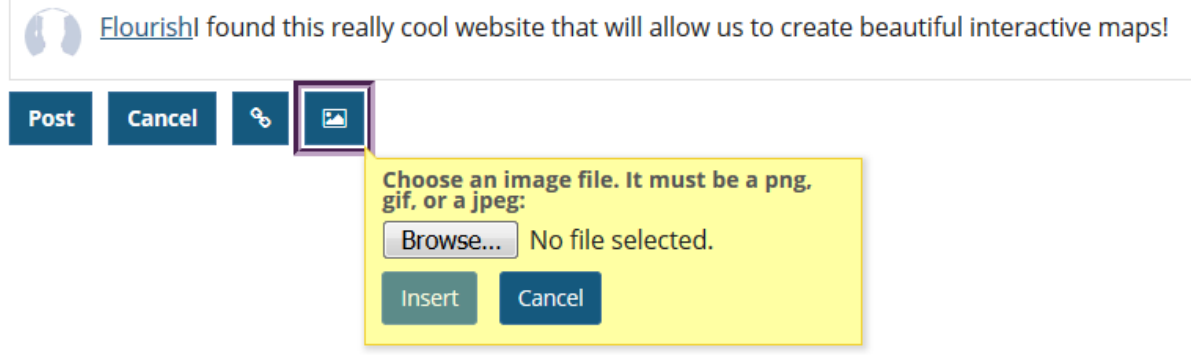

Click **Post** to finish.

## <span id="page-4-0"></span>**How to comment/reply to a post**

#### [Back to index](#page-0-0)

Go to your **Commons** tool on your course site.

The Commons page with latest posts will display. Depending on the permission settings, you will be able to see a **Reply** link in the posts. Click the **Reply** link to type a reply.

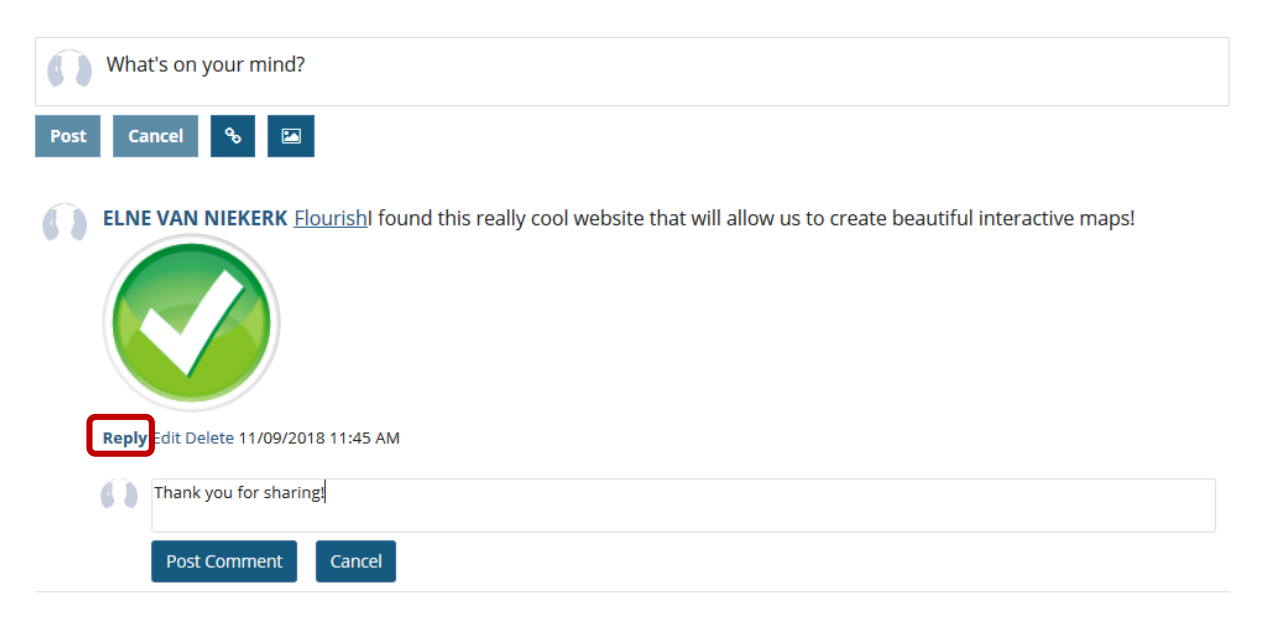

Click the **Post Comment** button to send your reply.

## <span id="page-5-0"></span>**How to delete a post**

#### [Back to index](#page-0-0)

Go to your **Commons** tool on your course site.

The Commons page with latest posts will display. Depending on the permission settings, you will be able to see a **Delete** link in your posts. Click the **Delete** link to remove the post.

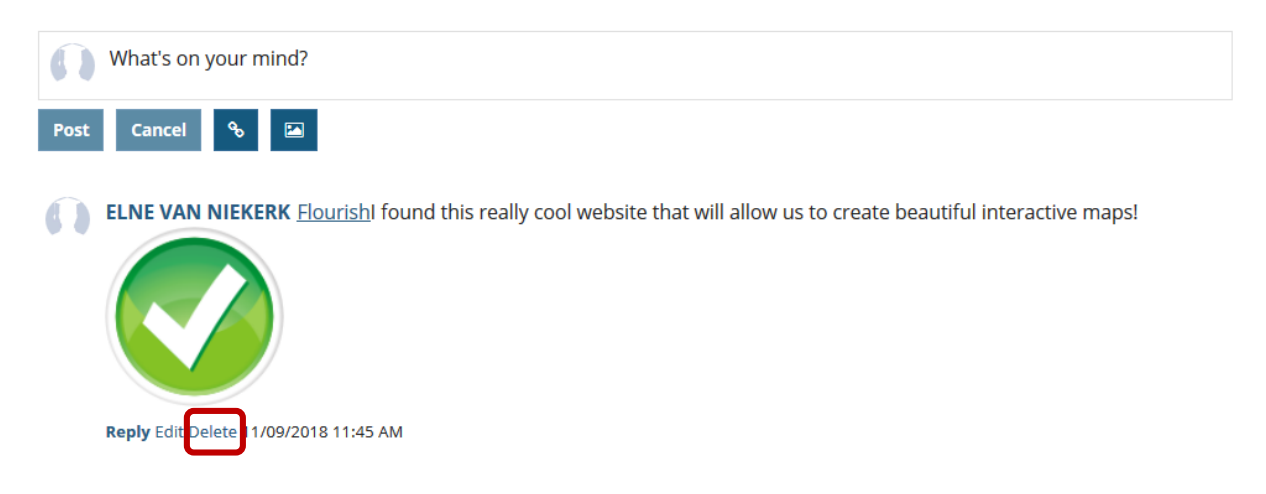

When prompted, confirm if you want to delete the post.

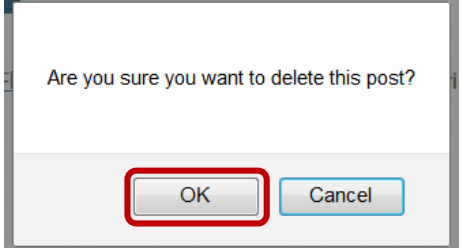

### <span id="page-6-0"></span>**How to edit a comment/reply**

#### [Back to index](#page-0-0)

Go to your **Commons** tool on your course site.

The Commons page with latest posts will display. Depending on the permission settings, you will be able to see a **edit** link in the comments you posted. Click the **Edit** link to make changes to your comment, then click **Post comment**.

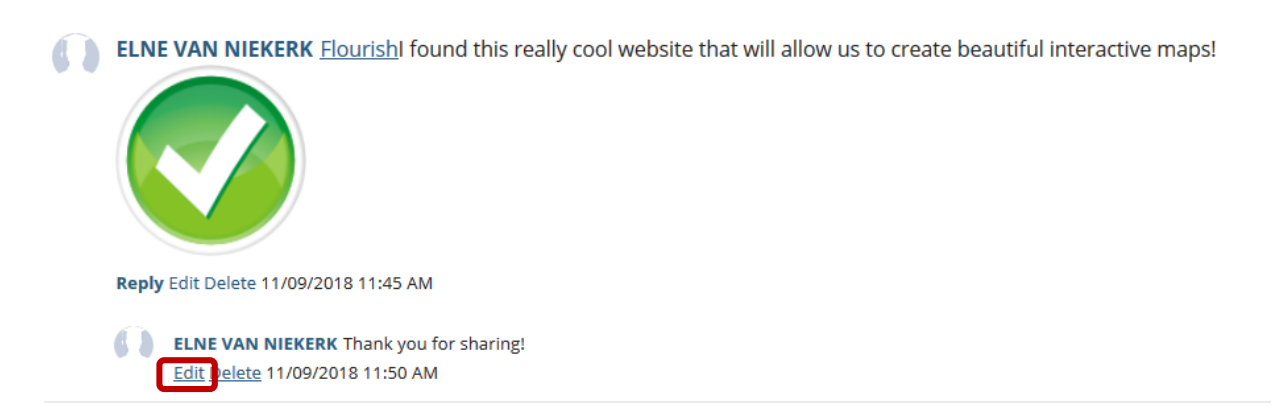

### <span id="page-6-1"></span>**How to delete a comment/reply**

#### [Back to index](#page-0-0)

Go to your **Commons** tool on your course site.

The Commons page with latest posts will display. Depending on the permission settings, you will be able to see a **delete** link in the comments you posted. Click the **Delete** link to remove the comment.

ELNE VAN NIEKERK **Flourish** found this really cool website that will allow us to create beautiful interactive maps! Reply Edit Delete 11/09/2018 11:45 AM ELNE VAN NIEKERK Thank you for sharing! Edit Delete 1/09/2018 11:50 AM

## <span id="page-7-0"></span>**Need help?**

#### [Back to index](#page-0-1)

You can make use of the Sakai based Help resources available on all eFundi sites, or contact your site of delivery eFundi Support Desk.

OR: Please attend eFundi training or stop by during office hours for additional help.

#### **eFundi Support Desk:**

**Call centre:** 018 285 5930

#### **Campus support:**

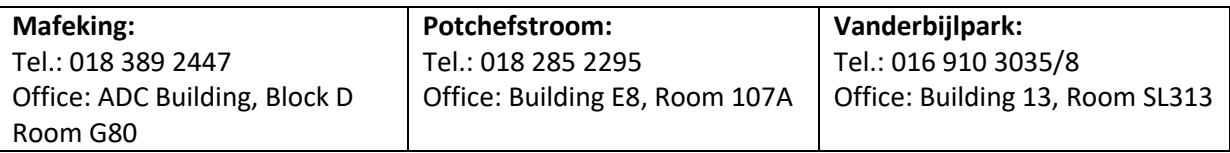

#### **OR**

**Log a ticket:** [support.nwu.ac.za](https://support.nwu.ac.za/Login/Login?ReturnUrl=%2f)